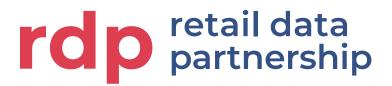

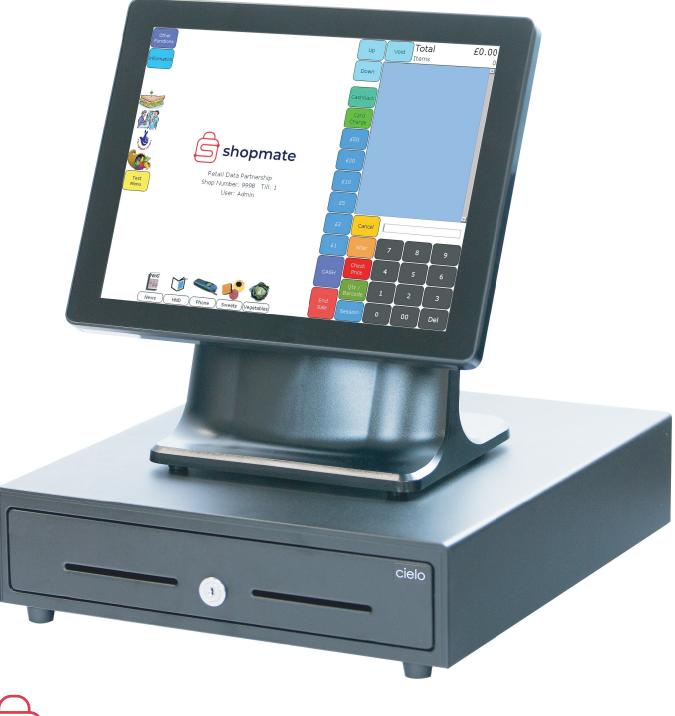

## Shopmate Quick Start Guide 2021 Edition

### Welcome!

Firstly, we would like to take the opportunity to say thank you for choosing ShopMate. We know how important the till is to your store and we work hard to make ShopMate the simplest, most versatile and consistently reliable EPoS system available.

We'll call you in the coming weeks to see how you're getting on with ShopMate and whether there is anything more you need. In the meantime, if you have any queries or comments, feel free to get in touch by using the contact details on the back of this guide.

Enjor your new EPoS system!

#### Stephen Burnett Founder & Managing Director

## Contents

Turning on / shutting down the till Logging on / opening a session Scanning & Hotkeys Cash Payments Card Payments Cashing Up **Price Changes** Product Management **Promotions Interface Promotion Periods** Adding Promotions **Modifying Promotions Deleting Promotions Our Latest Innovations** 

1

3

5

7

9

11

13

14

15

16

17

18

19

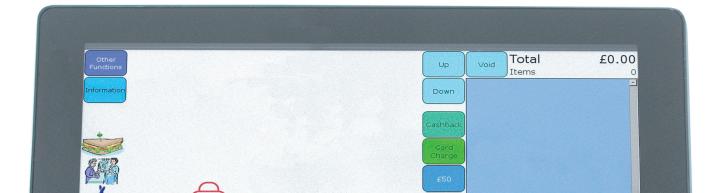

## **Turning ShopMate On**

The power button is located behind the screen on the base of the till. Press this once and the till will start. You should hear a beep, see your screen turn on as well as your barrcode scanner.

The ShopMate software will automatically load and you'll be ready trade in a few moments.

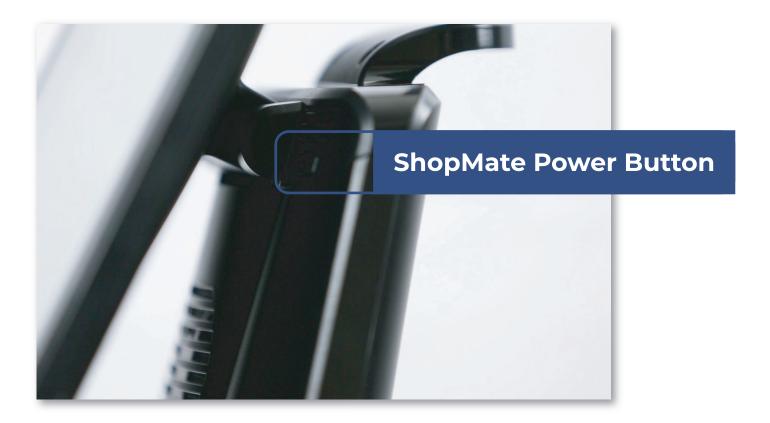

#### **IMPORTANT!**

Do not use this button to shut down ShopMate unless instructed to by a member of RDP support. Doing so can cause damage to your hardware.

## **Turning ShopMate Off**

#### Step 1:

Press the **Other Functions** button located at the top left of the screen.

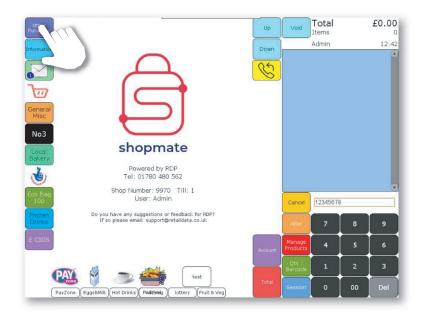

#### Step 2:

In the menu that appears, select **System Maintenance** which is in red at the bottom.

#### Step 3:

Select **Shut Down**, which is the first option. The till will then carry out a safe shutdown.

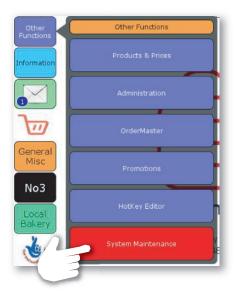

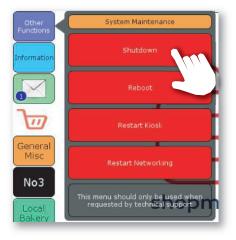

## Logging on to ShopMate

#### Step 1:

Select the desired user. This will be Admin until you have created others.

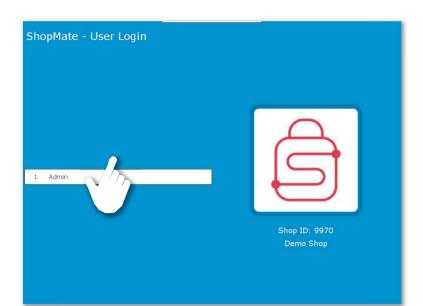

#### Step 2:

Enter the default password you received in your confirmation email.

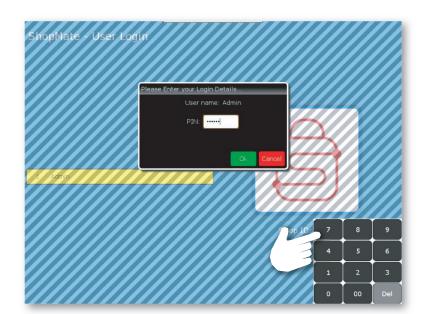

#### Step 3:

When you're done, press **OK**. If entered correctly, you will see Pin OK - logging you in.

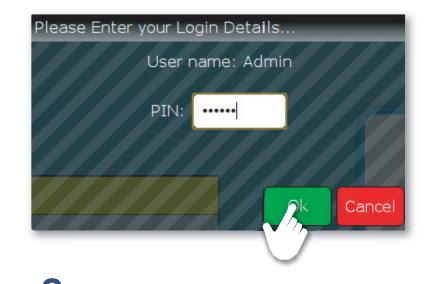

## **Setting a Session Float**

The first time you log in, or when there is no open session, you will be prompted to enter an opening float.

4

#### Step 1:

Using the keypad, enter the opening float in pence. E.g. a £100 float would be 10,000 pence.

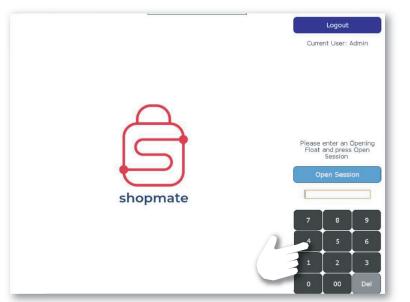

#### Step 2:

When you're done, press **Open Session**. The till will then enter the trading screen.

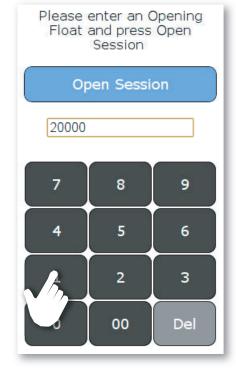

## **Scanning Products**

#### Step 1:

Scan items using the barcode scanner or key in the product number.

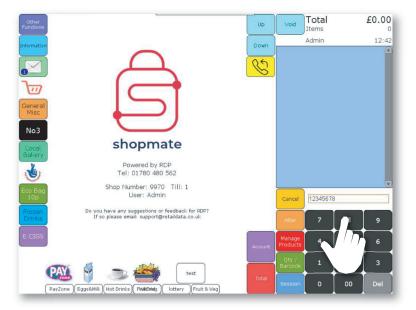

#### Step 2:

If you have keyed in the product number, press **Qty / Barcode**.

## Admin 12:42 Own Admin 12:42 Out Image: Cancel Image: Cancel Image: Cancel Cancel Image: Cancel Image: Cancel Image: Cancel Image: Cancel Admin 1 Image: Cancel Image: Cancel Image: Canc

Total

£0.00

#### Step 3:

If the barcode is valid, the product will appear as a new line in the transaction. You can now scan or key-in a new product.

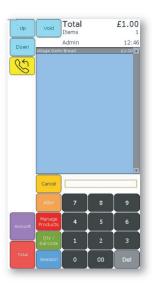

## **Using Hotkeys**

For processing items without barcodes, you can use the 'General Miscellaneous (Gen Misc)' and 'Fruit & Veg (Fruit Veg)' buttons.

#### Step 1:

Using the keypad,enter the price of the item in pence.

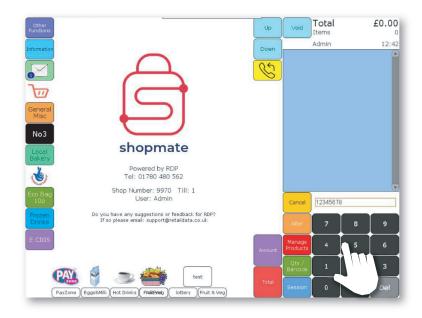

**Step 2:** Press the desired hotkey, to add this product to your transaction.

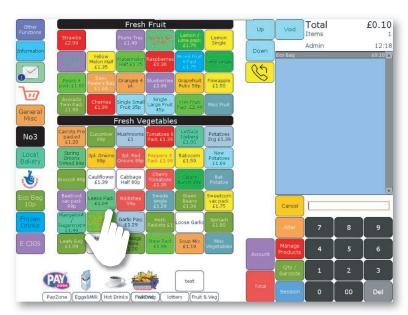

## **Cash Payments**

**Step 1:** When all items are scanned or entered, press the **TOTAL** button.

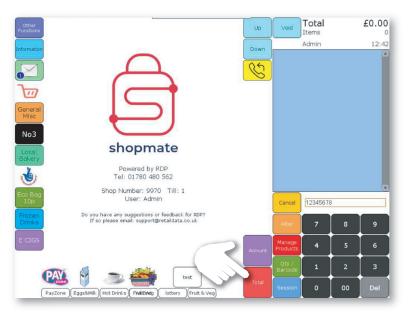

#### Step 2:

If the customer has given you exact change, you can press **CASH** twice and the transaction will cash out and the till drawer will open.

#### Step 3:

If the customer does not give you the exact amount, enter the amount given in pence on the key pad and press **CASH** once.

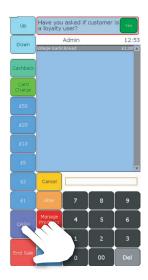

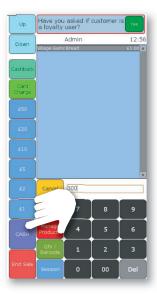

## **Quick Cash Buttons**

#### Step 1:

To speed things up, quick cash buttons are available in the Total menu. Just press the cash amount you are given.

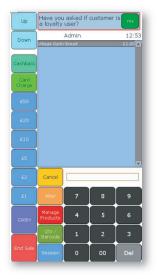

#### Step 2:

The till drawer will open and the transaction balance menu will appear with the amount of change required.

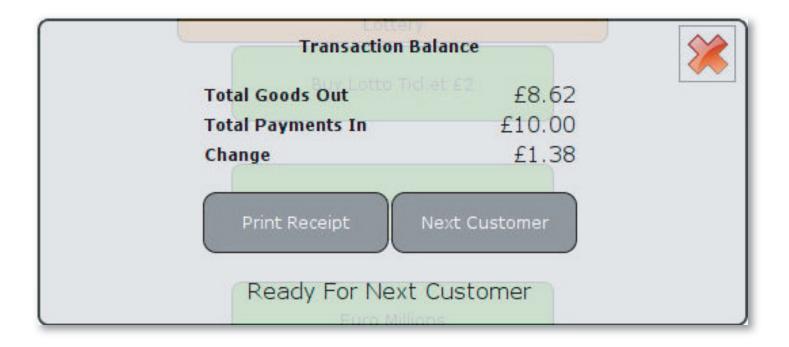

## **Integrated Chip & Pin**

#### Step 1:

When all items are scanned or entered, press the TOTAL button.

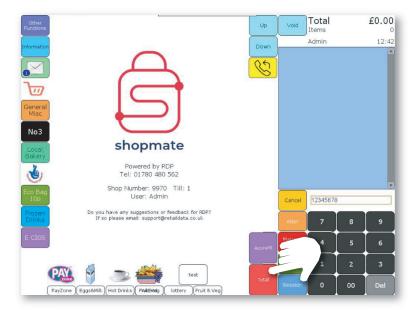

#### Step 2: Press End Sale, which will bring up the

payments options menu.

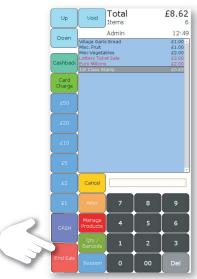

#### Step 3:

In this menu, press the **R** button twice. Payment options for your provider will now appear.

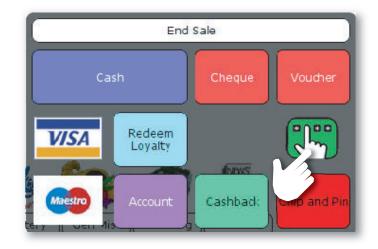

## **Non-Integrated Chip & Pin**

**Step 1:** When all items are scanned or entered, press the **TOTAL** button.

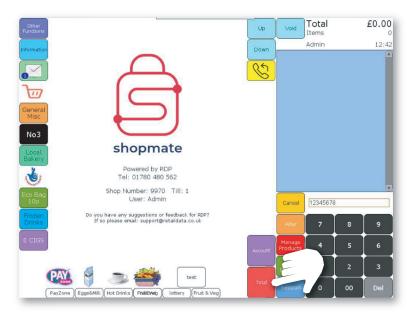

### **Step 2:** Press **End Sale**, which will bring up the payments options menu.

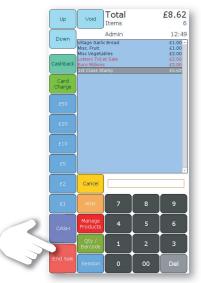

#### Step 3:

In this menu, press the icon for the relevant card type e.g. VISA You can now use your terminal normally.

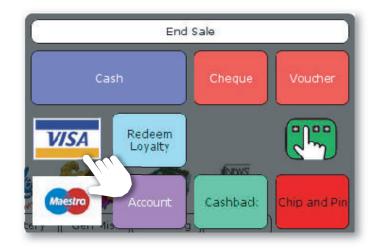

## Cashing Up

#### Step 1:

To end the session, press **Session**. If you leave a session open for too long, you will be asked by ShopMate to close your session.

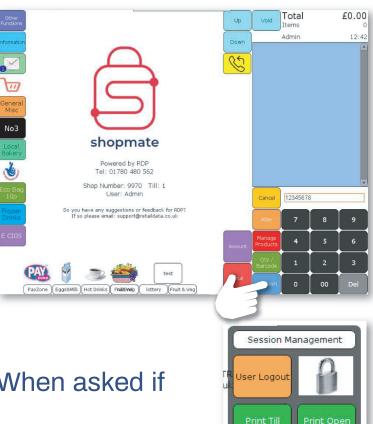

#### Step 2:

Then press **Close Session**. When asked if you're sure, press Yes.

#### Step 3:

Once you've counted the cash in the till, enter it into the Check Session Takings menu. Then press **Submit Takings**.

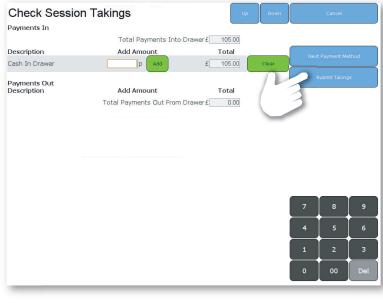

Float Management

## **Your Z-Reading**

#### Step 1:

Your till will automatically print a Z-Reading after your Session has closed.

This report will give you a complete breakdown of your session including details of takings, payment types, commissions, basic category sales and more.

If you wish to dive deeper into your data, then a suite of reports is available on ShopMate or you can visit our online reporting portal at **portal.shopmate.co.uk**. Session Report Your New Store Till No.: 3

| Session ID: 1788              |                                             |
|-------------------------------|---------------------------------------------|
| Session Start: Mon 30th Ma    | 13.33 BCT                                   |
| Session End/Now: Mon 30th Ma  | <ul> <li>Bestive trackets only 2</li> </ul> |
| desiston charnow. Non sour na | 9 10:40 001                                 |
| Payments in:                  |                                             |
| Cash taken                    | £943.23                                     |
| 8 Voucher                     | £9.27                                       |
| 57 Card Payments              | £786.07                                     |
| Total Session Takings         | £1738.57                                    |
|                               |                                             |
| Payments out:                 |                                             |
| 1 Refund                      | -£0,25                                      |
| 15 Cashback                   | -£340.00                                    |
| Total Session Payouts         | -£340,25                                    |
|                               |                                             |
| TOTAL CASH (in drawer)        | £602,98                                     |
| TOTAL (in drawer)             | £1398,32                                    |
|                               |                                             |
| Total Session Movement        | £1398,32                                    |
|                               |                                             |
| Miscellaneous                 |                                             |
| 2 No Sale                     |                                             |
| 10 Void                       | £7,00                                       |
| 9 Cancel transaction          | £25,89                                      |
| 2 Discounts given             | £0.70                                       |
| 255 Trade Transactions        |                                             |
| Average Spend                 | £5,48                                       |
| Takings Breakdown             |                                             |
| -                             | £494.55                                     |
| Non-VATable Takings           |                                             |
| Takings @ 5.00%               | £0.89                                       |
| Net Takings @ 5,00%           | £0,85                                       |
| VAT @ 5.00%                   | £0.04                                       |
| Takings © 20,00%              | £902,88                                     |
| Net Takings © 20,00%          | £752,40                                     |
| VAT © 20.00%                  | £150,48                                     |
| Commission Breakdown          |                                             |
|                               | £275.00                                     |
| Paypoint                      | £275.00                                     |
| Commission Total              | £275,00                                     |
| Category Breakdown            |                                             |
| Alcohol                       | £216,14                                     |
| Cards                         | £1.09                                       |
| Chiller                       | £88,83                                      |
| Confectionery                 | £103.91                                     |
| Drinks                        | £ 166,52                                    |
| Electronic Goods              | £2,98                                       |
| Frozen                        | £35,55                                      |
| Groceries                     | £89,96                                      |
|                               | £44.25                                      |
| Household                     | £44,25                                      |
|                               |                                             |

## **Price Changes**

**Step 1:** Press the **Manage Products** button. Then scan an item.

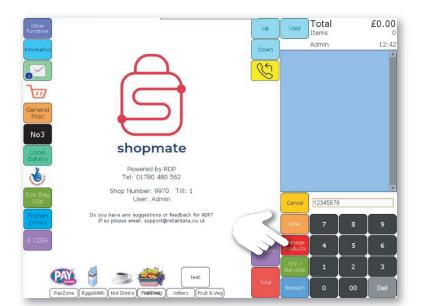

#### Step 2:

On the product management screen, select **Pricing**.

## Product Management - Edit Product Barcode 123435678 Trusted by RDP Not in Label List Add Description Village Garlic Bread rdp • Quick Label Print Statis Prining Stock Details Product Group Sales Categorisation RDP Category Fro. User Category Value Product Information Item Size 400G rdp • Unit of Measure 0 Please select a unit • Consumer Pack Size Age Restriction No Restriction • rdp • Outers Mone Add New Outer Hide Ck Cancel Apply

#### **Step 3:** To alter the price, select the markup price and change it. Then press **OK**.

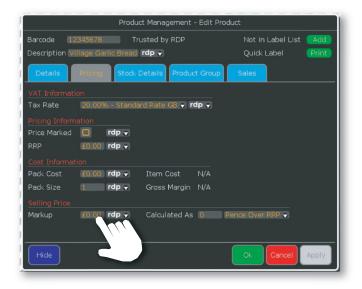

## **Product Management**

#### **Step 1:** Press the **Manage Products** button. Then scan an item.

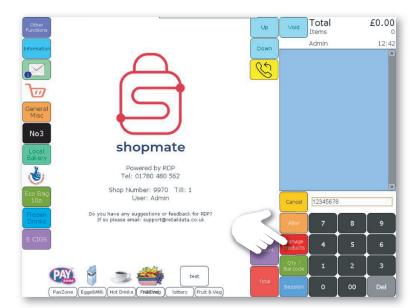

#### Step 2:

The product management window will automatically open the **Details** tab. Here you can update the product category, pack details and set whether ShopMate should require age verification before sale of this product.

When you have completed your changes, press **OK** or **Apply**.

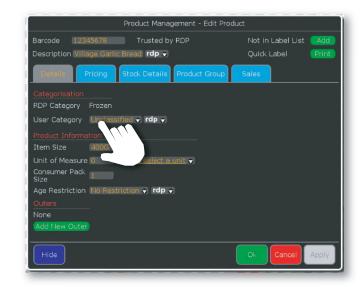

## **Promotions Interface**

#### Step 1: Press the Other Functions button

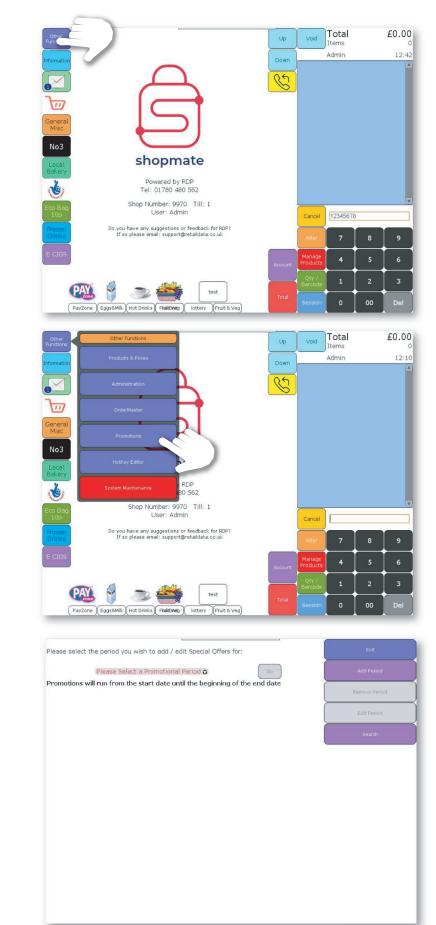

#### Step 2: In the new menu that appears, press Promotions.

## Step 3:

This will open the Promotions Interface. Here you can add, modify and remove any of your wholesaler or custom promotions.

## **Promotion Periods**

#### Step 1:

In the Promotions Interface, you'll see a list of promotion periods. You can select one or press **Add Period** to create a new one.

#### Step 2:

In the Add Promotion Group menu, set the period dates and name your new group.

#### Step 3:

When you are done, press **Save**. You will see your new promotion period in the drop down list at the center of the interface.

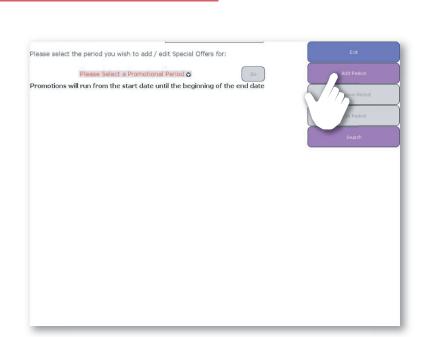

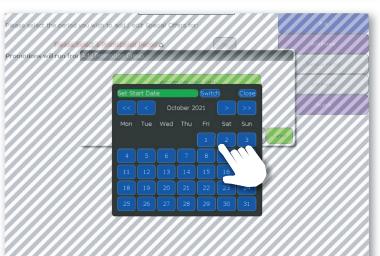

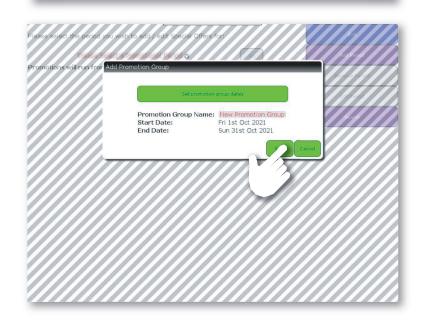

## **Adding Promotions**

**Step 1:** In the Promotions Interface. Select a promotion period and click **Go**.

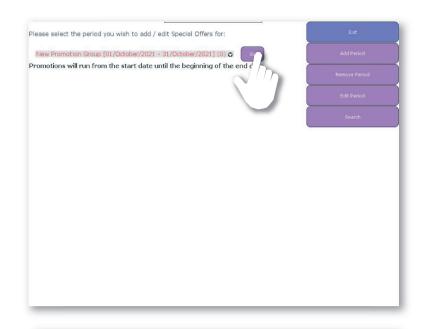

Step 2: Next, press Add Promotion.

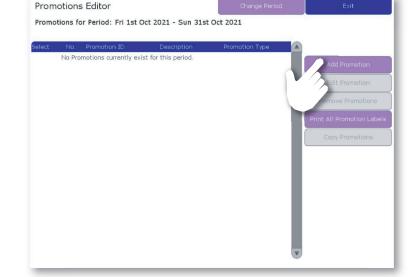

Step 3: Complete the promotion details. When you're done, press **Save**. This promotion will be applied from now on.

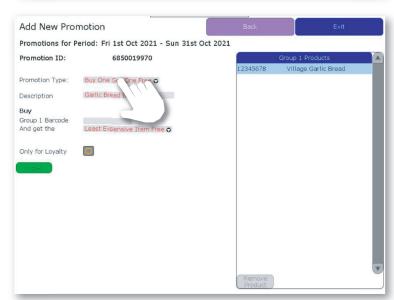

## **Modifying Promotions**

#### Step 1:

In the promotion period menu, select the promotion you wish to modify and press **Edit Promotion**.

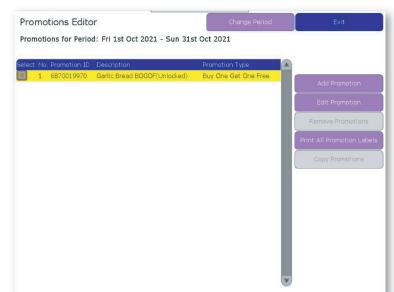

#### Step 2:

Update the promotion details as you wish. If you wish to undo the changes, press **Back**.

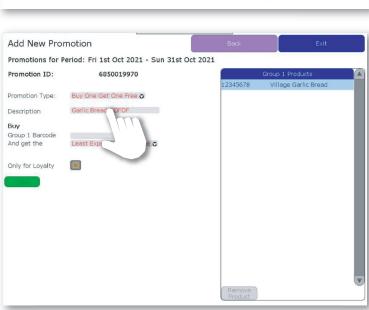

Step 3: When you're happy with your changes, press **Save**. Once again, this new promotion will be applied from now on.

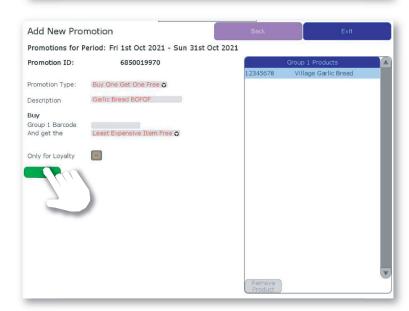

## **Deleting Promotions**

Promotions Editor

Promotions for Period: Fri 1st Oct 2021 - Sun 31st Oct 2021

#### Step 1:

Press the box to the left of the promotion you wish to delete. A small tick will appear.

# Promotions Editor Change Period Exit Promotions for Period: Fri 1st Oct 2021 - Sun 31st Oct 2021 Survey Construction Type Image: Construction Type Image: Construction Type 1 68700199770 Garlic Bread BOGOF(Unlocked) Buy One Gat One Free Add Promotion Image: Construction Edit Promotion Edit Promotion Edit Promotion Image: Construction Print All Promotion Lebels Copy Promotions Copy Promotions

#### Step 2:

Press **Remove Promotions**. This will appear greyed out and not work if you do not have any promotions selected.

#### Step 3:

ShopMate will confirm that you wish to delete the selected promotion, press **OK** to confirm deletion.

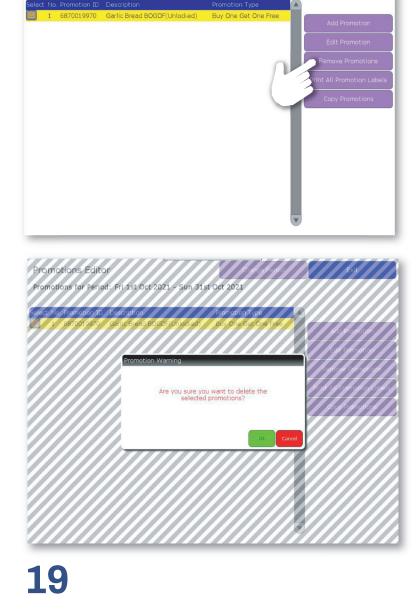

## **Our Latest Innovations**

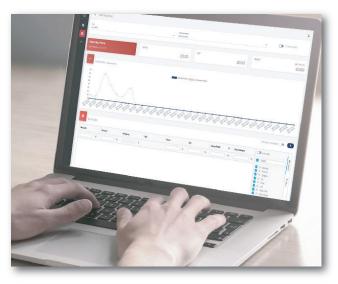

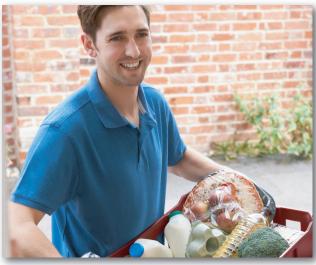

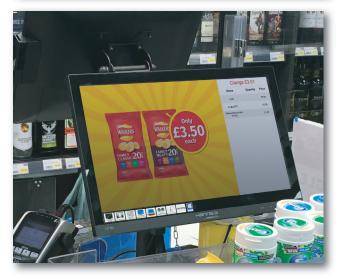

#### **Online Management Portal**

Understand your business better from anywhere, with our online reporting portal. Track sales, trends and more at any time with our easy to use platform.

#### **Basket**

Become a Brick & Click business today with Basket. Offer home delivery or click & collect to your customers seamlessly with ShopMate integration.

#### **MediaMaster**

Drive engagement and boost promotional sales with our MediaMaster ad screens. Run wholesaler/brand ads as well as your own for just £2 per week.

Visit www.shopmate.co.uk today to find out about our wide range of value added services!

# A contraction of the contraction of the contraction

Tel: 01780 480 562 Web: www.shopmate.co.uk Email: support@retaildata.co.uk